# 乳用牛・繁殖牛増頭資金確保円滑化事業に係る 保証料交付システム 入力シート 操作手順書 (極度貸付実支払報告書)

平成29年度 第1版

公益社団法人 中央畜産会

# 目次

# 1.はじめに

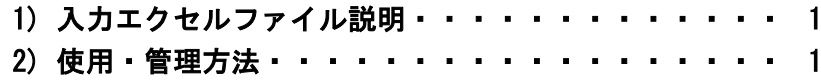

# 2.操作方法

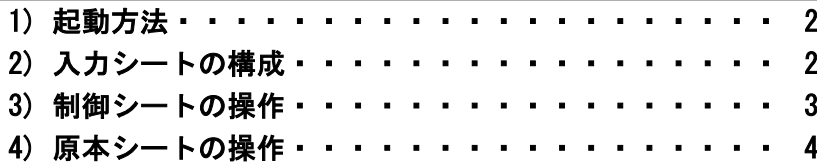

# 3.極度貸付実支払報告書

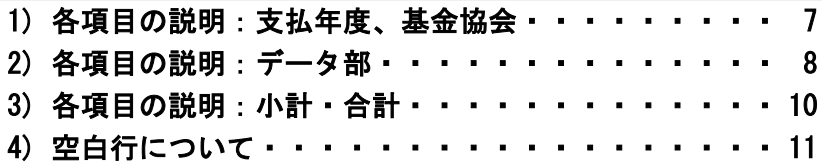

### 1) 入力エクセルファイル説明

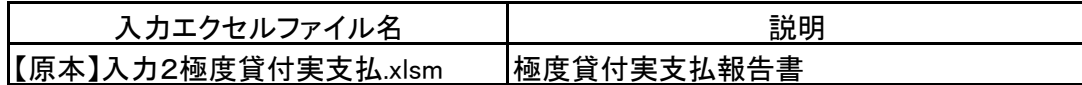

2) 使用・管理方法

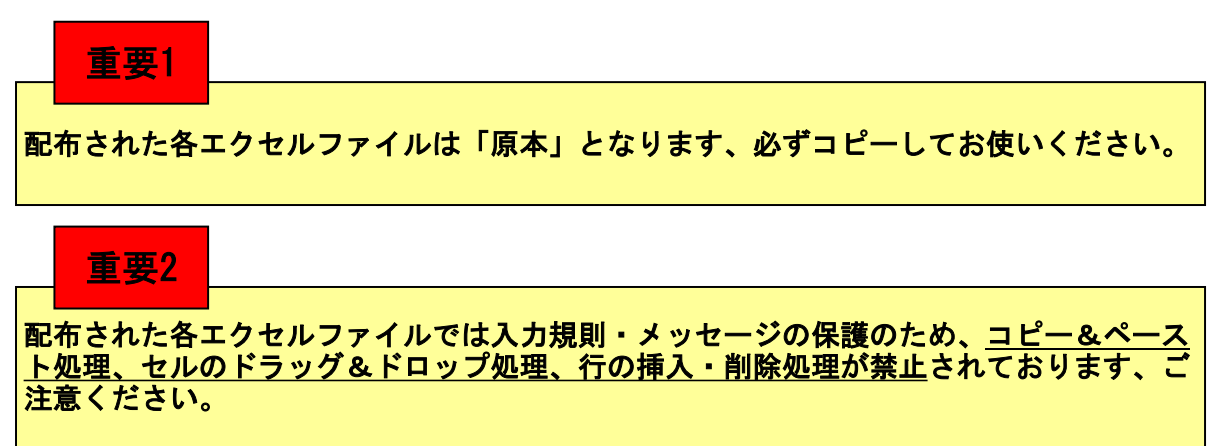

入力エクセルファイルの名前の付け方、シートの名前の付け方の例を以下に示しますので参考に してください。

また、シートのコピー方法などは2.操作方法以降の手引きを参照してください。

#### 極度貸付実支払報告書

【原本】ファイルをコピーして年度単位毎に使用すると管理が容易に行えます。

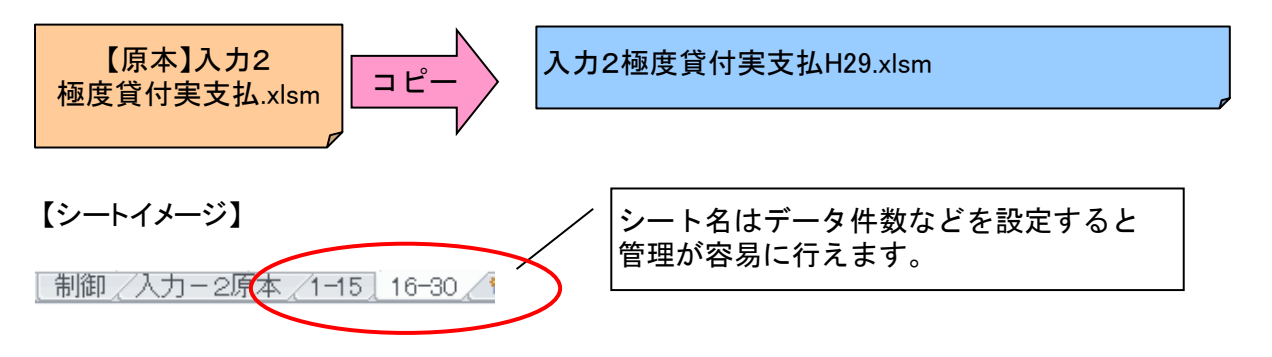

1) 起動方法

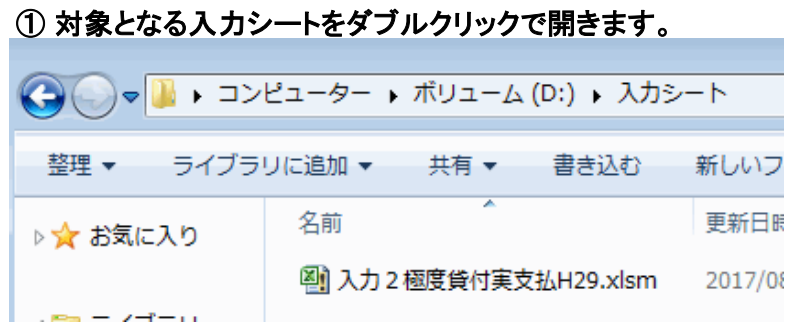

### ※図のファイルはマニュアル用として用意したものです

### ② マクロを有効にします。

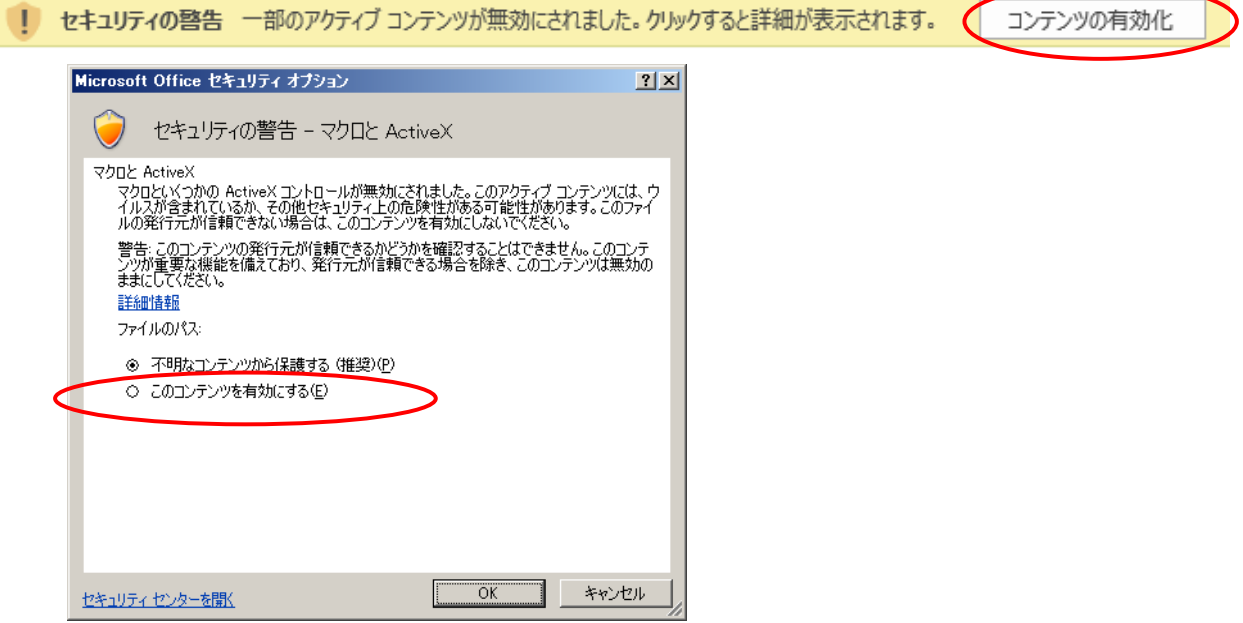

このコンテンツを有効にする(E)を選択して【OK】ボタンをクリックしてください。 入力シートが表示されます。

### 2) 入力シートの構成

[制御/入力-2原本/1-15 16-30/1 ① ③ ④ ②

- ① 制御 :入力したデータの出力を行うシート
- ② 入力-2原本 :基本となる入力表シート(原本) この原本シートをコピーしてデータ入力用シートを作成します。
- 3 1-15 :原本シートをコピーして作成した出力対象シート(※名前は任意です)
- 詳細は4)原本シートの操作を参照してください。
- ④ 16-30 :同上

#### 3) 制御シートの操作

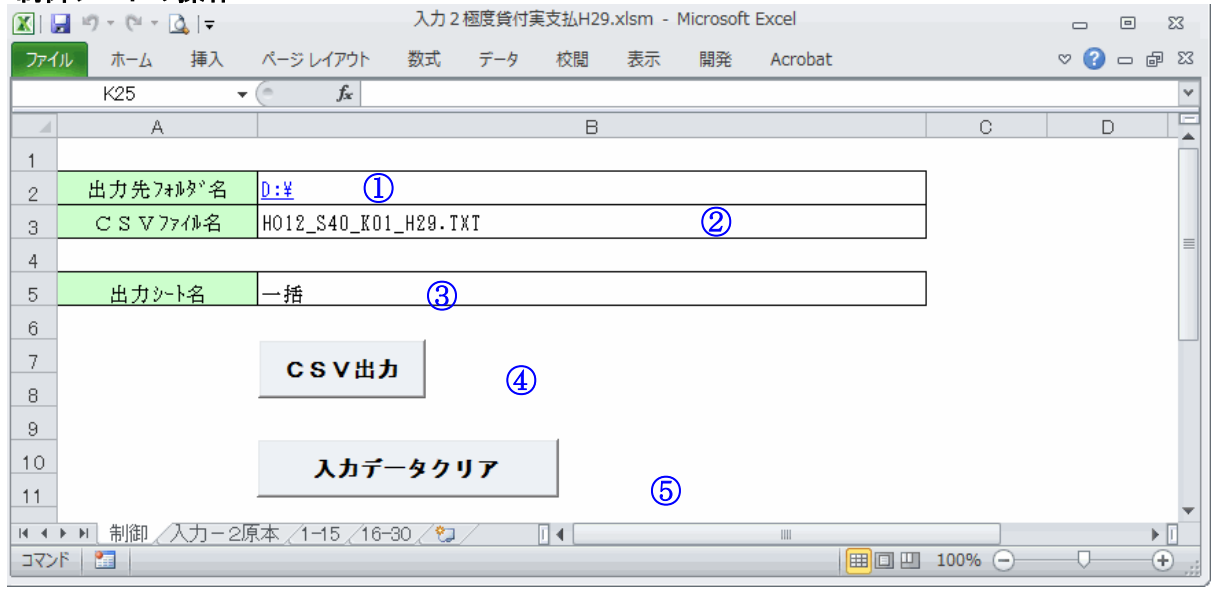

### ① 項目:出力先フォルダ名

出力ファイルの保存先を指定します。(例では、Dドライブの直下を保存先に指定しています。) ※ 指定先の最後に「¥」マークをつけるようにしてください

### ② 項目:CSVファイル名

出力するファイルの名前を決定します。 出力ファイルの名前は以下のルールで出力してください。

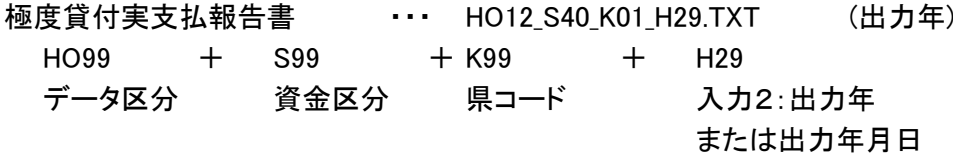

### ③ 項目:出力シート名

出力するシートの名前を指定します。 「一括」と入力した場合、「制御」「原本」シートを除くすべてのシートを出力対象にします。 出力対象のシートを指定する場合は、シート名を入力します。 ※ 出力シート名に、「制御」「原本」シートを指定しないでください。 例)シート名「1-15」のシートを出力対象として指定する場合 出力シート名 1-15

#### ④ CSV出力ボタン

このボタンを押すと、①②③で指定した条件でファイルを出力します。 (例では、「Dドライブの直下」に「HO12\_S40\_K01\_H29.TXT」ファイルを「一括出力」で 作成します。) ※同名のファイルが存在した場合は上書きされますのでご注意ください。

### ※ 入力データのチェックを行うため、CSV(出力)データではなく、 入力したエクセルファイルのまま提出してください。

### ⑤ 入力データクリアボタン

原本シートを初期状態に戻します。(入力されているデータが消えます。) ※ コピーされたシートのデータはクリアされません。

### 4) 原本シートの操作

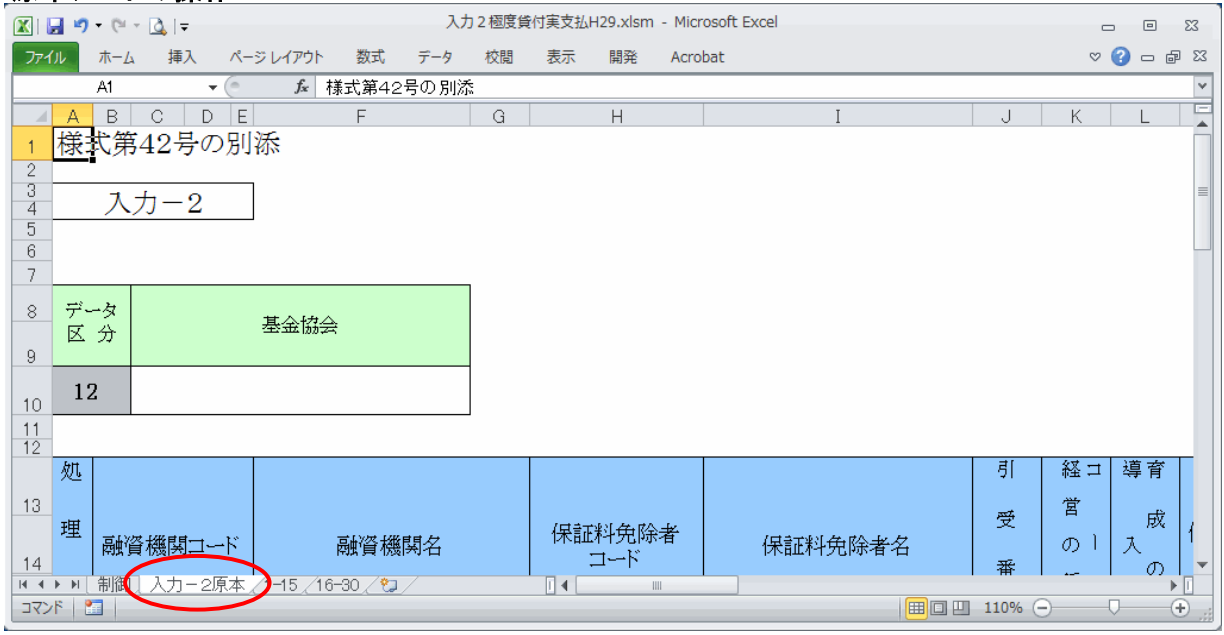

※ 原本シートは入力シートの元となるシートです。

原本シートをコピーして(①シートのコピー方法参照)

任意の名前を決めて(②シート名を変更を参照)新しいシートを作成します。

(図の、「1-15」、「16-30」がこれにあたります。)

出力ファイルを作成するには、新しく作成したシートに値を入力します。

### ※ 原本シートへデータを入力しても出力されません。

※ 空白のままのシートが存在すると出力する時にエラーとなりますので、余分なシートは 削除するようにしてください。(③シートの削除参照)

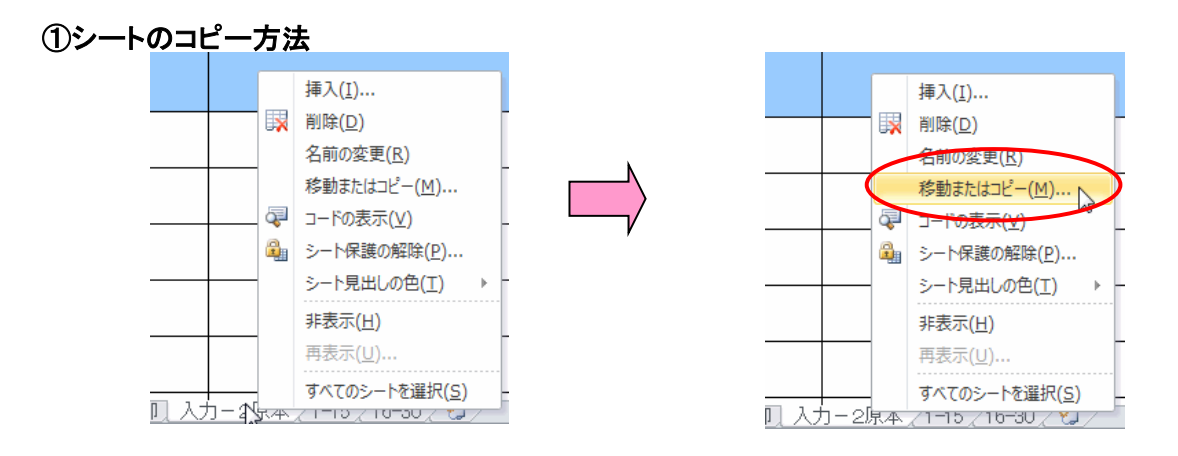

シートの名前のところで右クリックをして、メニューを表示し「移動またはコピー」を選択します。

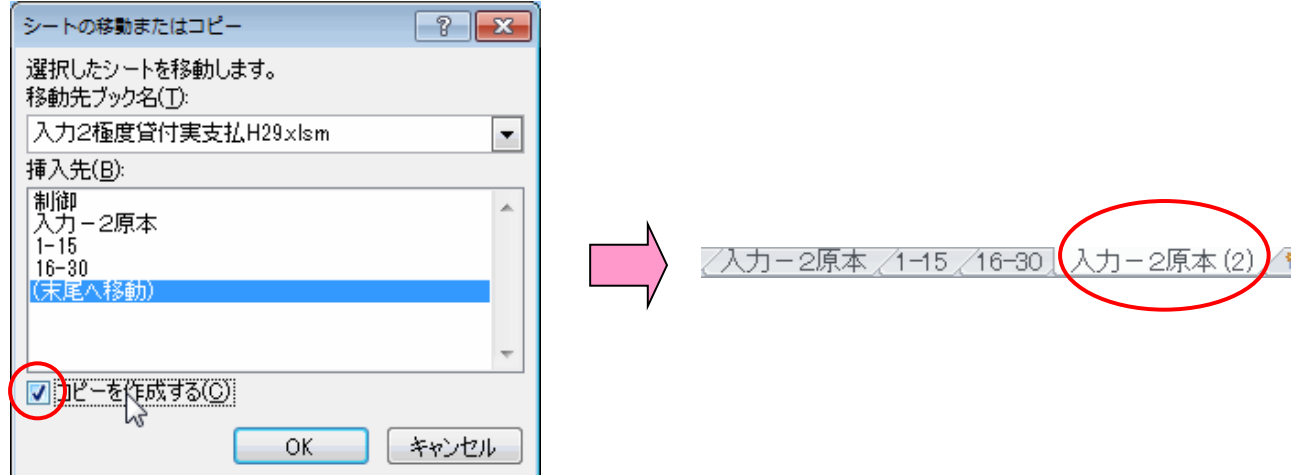

「コピーを作成する」をチェック状態にして「(末尾へ移動)」を選択し、【OK】ボタンを押す。 すると新しいシート「入力ー2原本(2)」が作成されます。

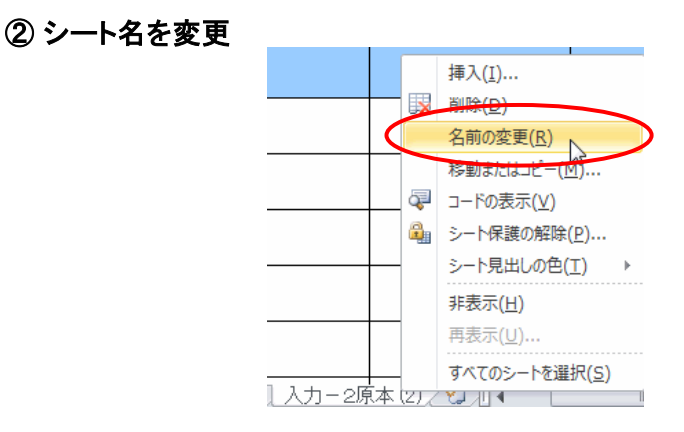

名前を変更したいシート名の上で右クリックしてメニューを表示させ、「名前の変更」を選択 します。  $\mathbf{r}$ 

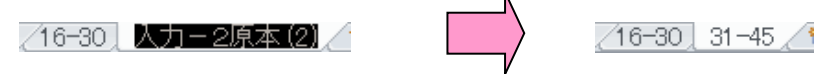

すると、シート名が修正可能になるので任意の名前に変更します。 (例では31-45としています)

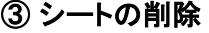

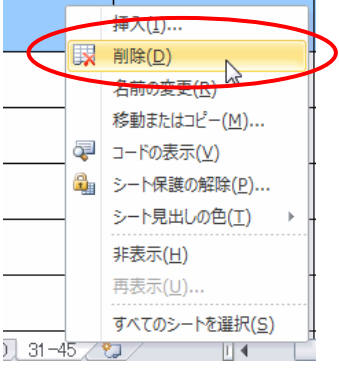

削除したいシート名の上で右クリックしてメニューを表示させ、「削除」を選択します。

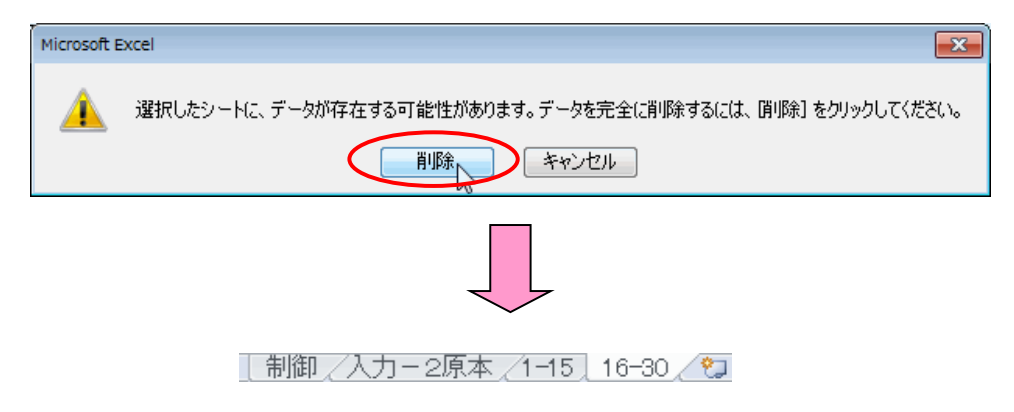

【削除】ボタンを押すと削除完了です。

### 1) 各項目の説明:支払年度、基金協会

極度貸付実支払報告書

( 年度支払分)

①

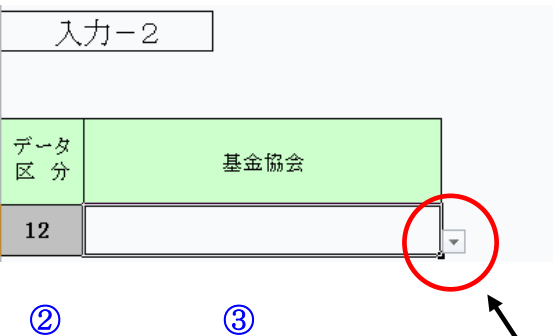

① 「支払年度」---支払年度を入力してください。 例えば、支払年度が「平成29年度」であるとき、以下いずれかの入力が可能です。 数値は全角半角問いませんが、漢数字は入力できません。

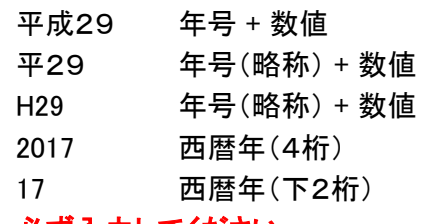

※ 必ず入力してください。

### ② 「データ区分」

「12」(極度貸付実支払)で固定されています。 ※ 入力、変更することはできません。

### ③ 「基金協会」

入力セルをクリックすると右下に【▼】が表示されますので、 リストより「基金協会」の「都道府県」を選択してください。 入力範囲は1~47です。 ※ 必ず入力してください。

### 2) 各項目の説明:データ部

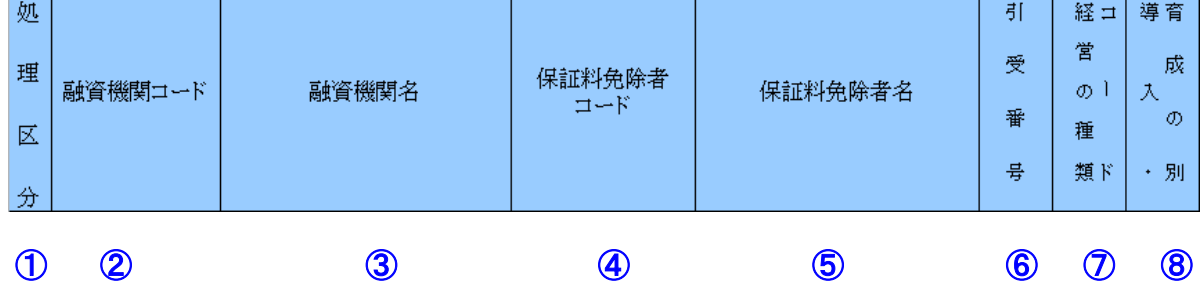

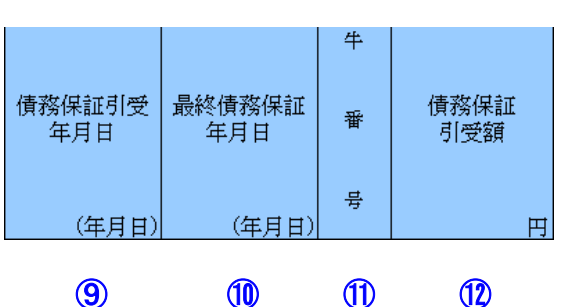

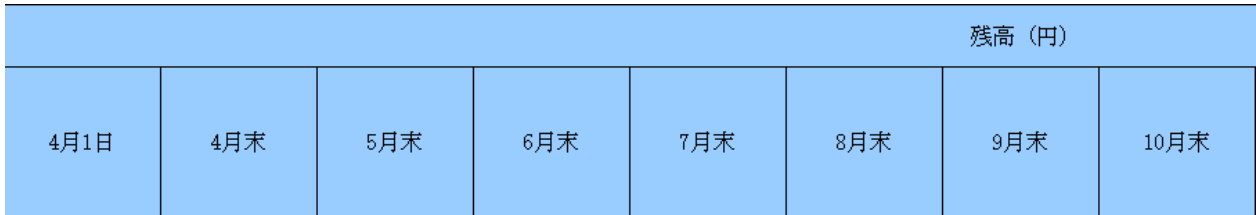

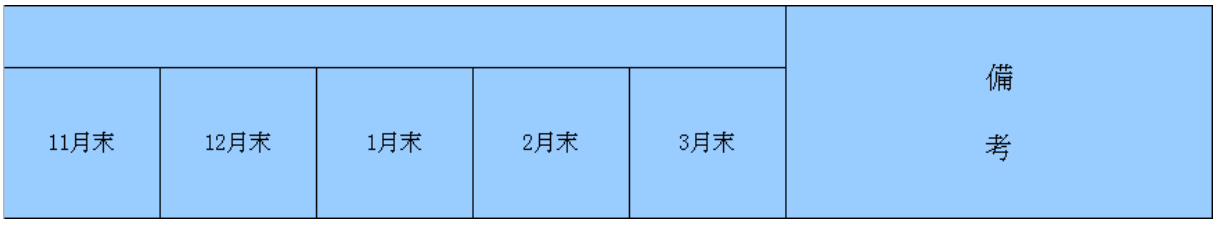

⑬

⑭

① 「処理区分」---処理区分コード(「1」:追加、「2」:修正、「3」:削除)を入力してください。 ただし、当初貸付時は入力する必要はありません。 入力範囲は1~3です。

### ※ ②「融資機関コード」 から ⑫「債務保証引受額」 までは、既に提出済みの 入力ー1「債務保証引受状況報告書」から転記してください。

### ② 「融資機関コード」

都道府県が定め中央畜産会に登録済みの融資機関コード(全銀協コード)を 「数値」で入力してください。 入力範囲は1~9999です。 ※ 必ず入力してください。

- ③ 「融資機関名」 融資機関名を入力してください。 ※ 必ず入力してください。
- ④ 「保証料免除者コード」---保証料免除者コードを数値で入力してください。 入力範囲は1~9999999999です。 保証料免除者コードは、畜特資金システムにおいて貸付対象者コードを有しているものは そのコードを入力してください。 また、次回以降の借入れについても、同一コードを使用してください。 ※ 必ず入力してください。
- ⑤ 「保証料免除者名」---保証料免除者名を入力してください。 入力範囲は、全角半角問わず16文字以内で入力してください。 ※ 必ず入力してください。
- ⑥ 「引受番号」---引受番号を数値で入力してください。 入力範囲は0~999です。 ある保証料免除者について、同一債務保証引受日又は同一年度に複数保証が存在する場合、 その年度内で重複しない3桁までの一意な番号を入力してください。 引受番号は連番である必要はありません。
- ⑦ 「経営の種類コード」---経営の種類コードを数値で入力してください。 ※ 必ず入力してください。
- ⑧ 「導入・育成の別」---導入・育成の別を数値で入力してください。 入力範囲は1~2です。 ※ 必ず入力してください。
- ⑨ 「債務保証引受年月日」---「YYYY/MM/DD」(西暦年/月/日)で入力してください。 2017/02/24より前の日付は、入力できません。日付以外を入力しないでください。 ※ 必ず入力してください。
- ⑩ 「最終債務保証年月日」---「YYYY/MM/DD」(西暦年/月/日)で入力してください。 2017/02/24より前の日付は、入力できません。日付以外を入力しないでください。 ※ 必ず入力してください。

※ 債務保証引受年月日の日付を下回っている、または100年以上後の日付であった場合、 セルの背景が赤色に変化します。

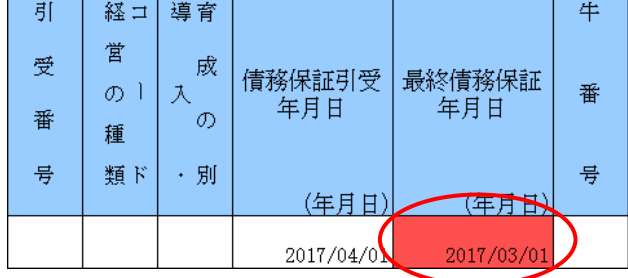

⑪ 「牛番号」---牛番号を数値で入力してください。 入力範囲は1~999です。 同一の保証料免除者において、同一年度内で重複しない3桁までの一意な番号を 入力してください。 牛番号は連番である必要はありません。 ※ 導入・育成の別で「2:育成」を入力したとき、必ず入力してください。

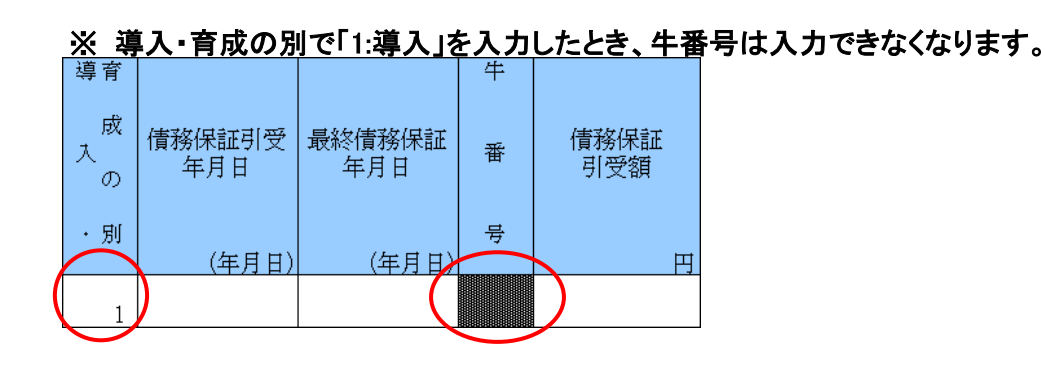

- ⑫ 「債務保証引受額」 (単位:円)---最新の債務保証引受額(極度額)を入力してください。 入力範囲は1~9,999,999,999です。
- ⑬ 「残高」 (単位:円)---各月の残高を入力してください。 入力範囲は1~9,999,999,999です。
- ⑭ 「備考」---備考欄です。

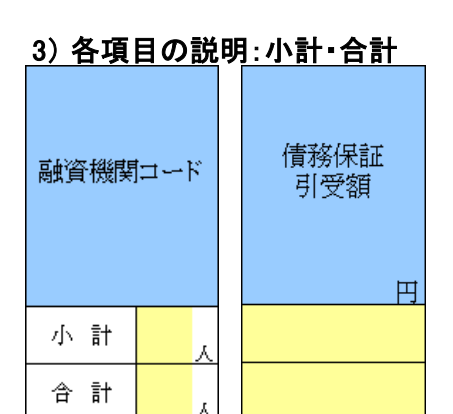

① ②

① 上段:「保証料免除者・小計」 (単位:人) 下段:「保証料免除者・合計」 (単位:人) ② 上段:「債務保証引受額・小計」 (単位:円) 下段:「債務保証引受額・合計」 (単位:円)

### 4) 空白行について

空白行が存在するとエラーとなるので空白行は作らないように入力してください。 【正常出力例】以下の例では「1-15」、「16-30」シートの全てのデータが正しく出力されます。

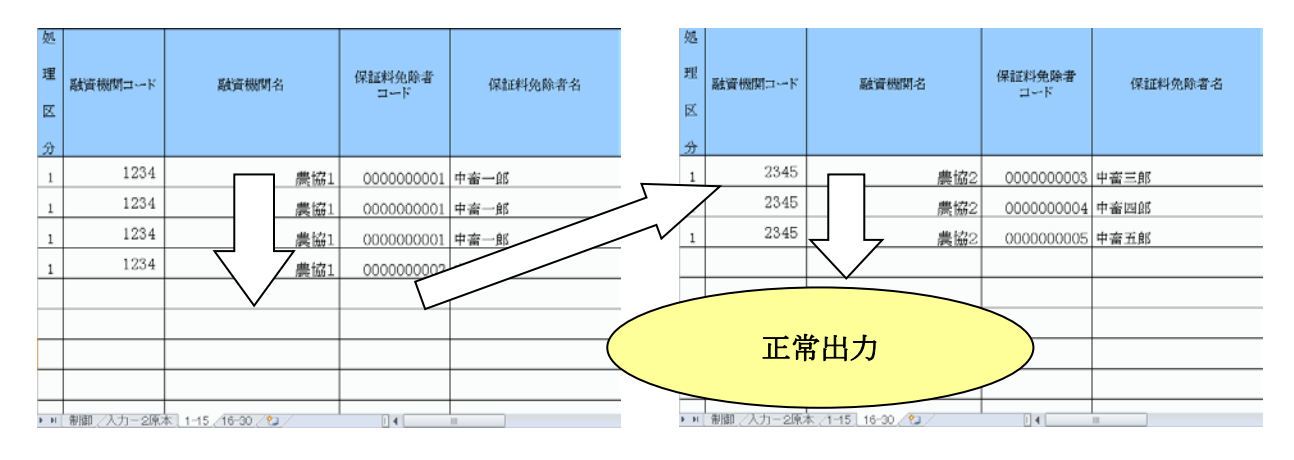

【エラー例】

以下の例ではエラーとなります。

データは1件も出力されません、空白行を詰め再度出力を行ってください。 ※「1.はじめに」の重要2の通り、コピー&ペースト処理、行の挿入・削除処理が禁止されて おりますのでデータの移動は容易に行えません、空白行は作成しないようご注意下さい。

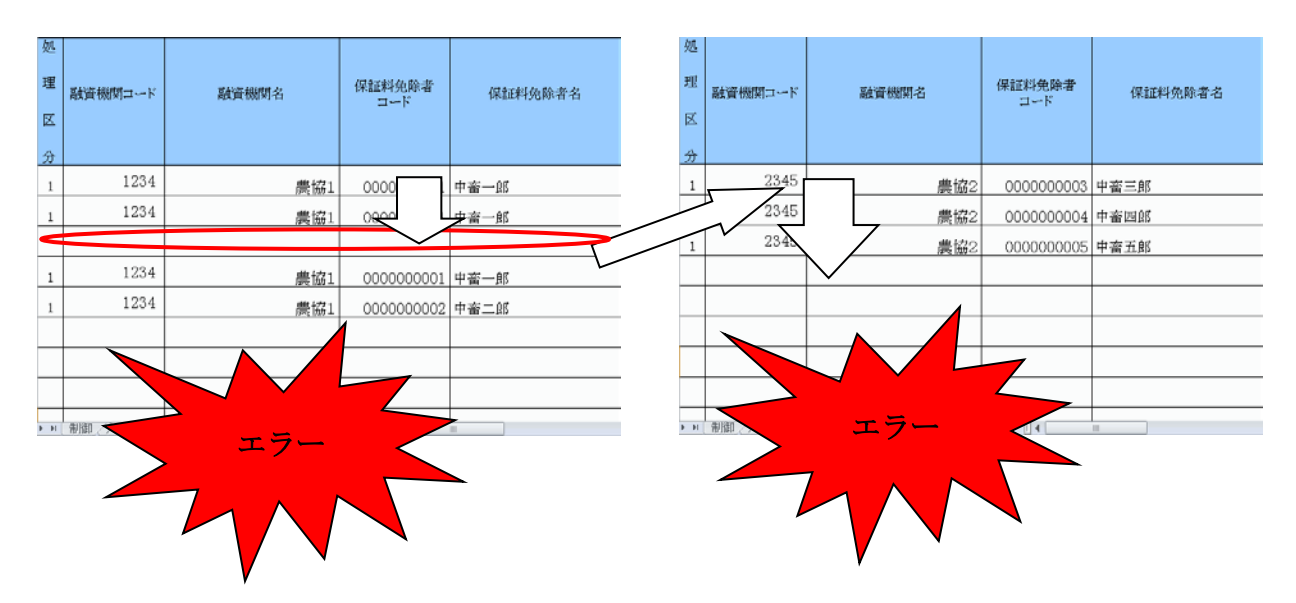